## **ТЕХНИЧЕСКАЯ РЕЦЕНЗИЯ** (ИД 92801)

На МООК «Pre-Intermediate General English Course» кафедры ИЯ, автором которой является Жданова Э.А.

## **Данный МООК имеет следующие замечания:**

1. *МООК должен соответствовать требованиям и рекомендациям по разработке массовых открытых онлайн курсов для размещения на Национальной платформе открытого образования Казахстана (методичку по оформлению МООК можно скачать на сайте [https://www.kstu.kz/wp-content/uploads/2022/02/Rekomendatsii-i-trebovaniya-po](https://www.kstu.kz/wp-content/uploads/2022/02/Rekomendatsii-i-trebovaniya-po-sozdaniyu-MOOK.pdf)[sozdaniyu-MOOK.pdf\)](https://www.kstu.kz/wp-content/uploads/2022/02/Rekomendatsii-i-trebovaniya-po-sozdaniyu-MOOK.pdf);*

2. Для начала нужно установить настройки курса. В окне слевой стороны в Настройки нажать на **Редактировать настройки**

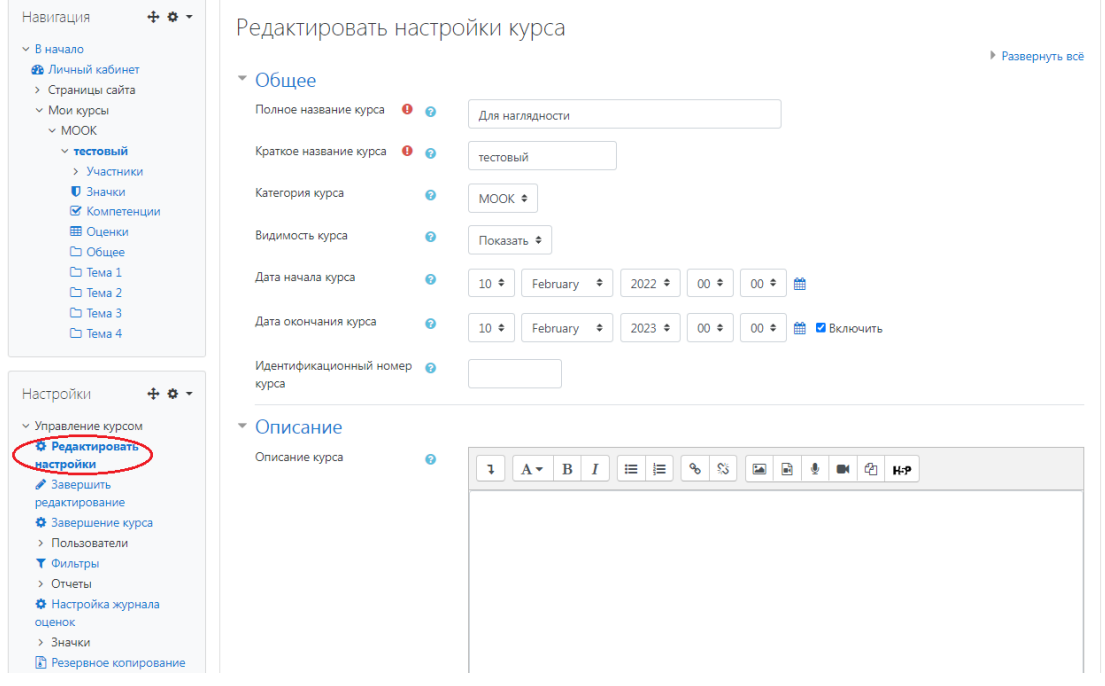

## В открывшемся окне **Заполнить** строки **Полное название курса** и **Краткое название курса**.

*Дата начало курса будет автоматический выставлен со дня подтверждения курса, при необходимости можете отредактировать. В строке Дата окончания курса убрать галочку если не желаете, чтобы курс закрылся в установленный срок (при необходимости можете задать параметры).*

В окне **Описание курса** - представляется информация о цели курса, его назначении, об целевой аудитории курса, об используемых инновационных технологиях обучения, о результатах обучения, о формате курса, его составе (видеолекции, опросы и т.д.). Здесь же нужно будет загрузить *Промовидео*  длительность видео до 2 минут, видеоролик, цель которого – привлечь слушателя прослушать ваш курс.

В окне **Изображение курса** загрузить 3х4 - фото не более 200 KB для каждого автора;

- 3. Unit 2: количество тестовых вопросов должно быть не больше 10;
- 4. Unit 2: количество тестовых вопросов должно быть не больше 10;

!!!Для устранения замечаний НЕ НУЖНО перезаписывать видеоуроки (для устранения замечания можете просмотреть обучающий видеоурок [https://www.youtube.com/watch?v=UYBv6\\_YUJco](https://www.youtube.com/watch?v=UYBv6_YUJco) При возникновении затруднений самостоятельного редактирования обращаться за консультацией в 214 кабинет гл.корпуса

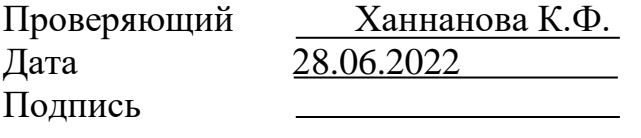

Вывод (нужное подчеркнуть):

- 1. Доработать
- 2. Сертифицировать

ссылку на исправленный МООК отправлять на почту book@kstu.kz В теме письма указать кафедру и Название ЭУИ